## **How to Register for Online Services – Property Taxes**

**1. On the Town of Oliver homepage choose the "Town Services" tab.**

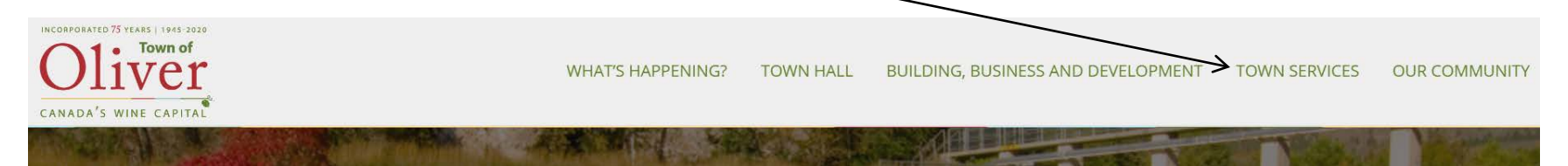

**2. Choose "Online Services" from the dropdown menu.**

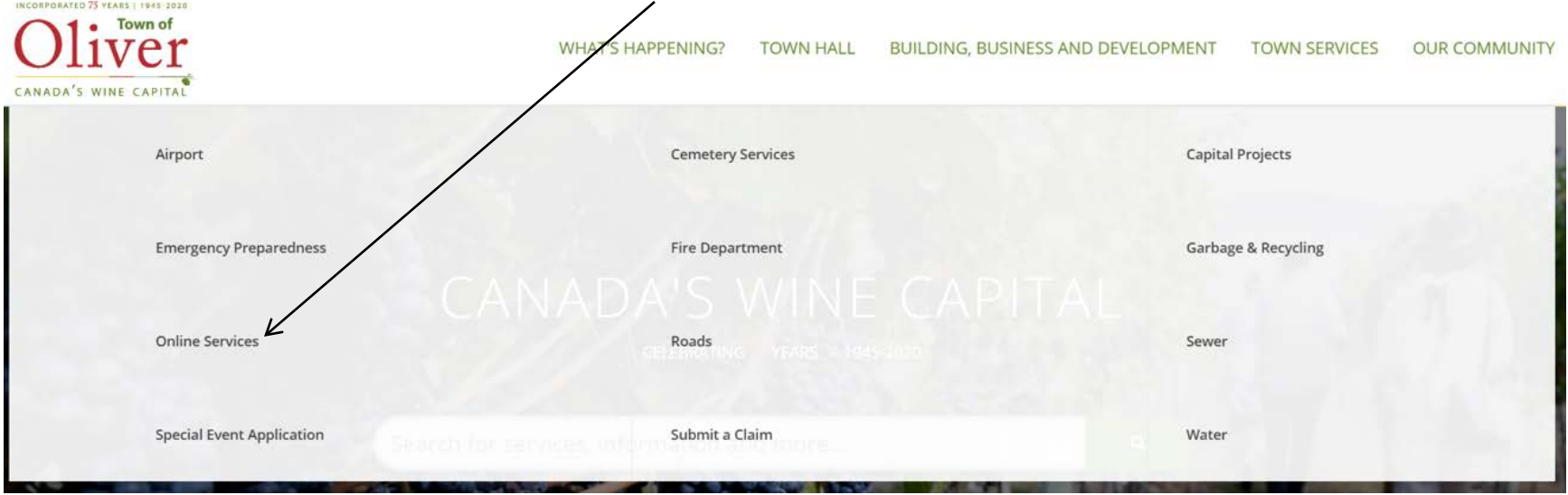

**3. The home page for Online Services will display. Choose "Link and Register" from the top right side of the page.**

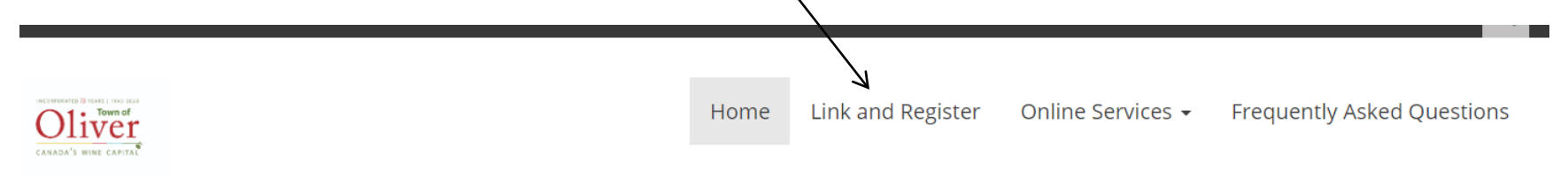

П

- **4. The Welcome to Online Services registration page will display.** 
	- **If you are already registered, you can login by entering your user name and password then click "Login".**
	- **If you are a new user and registering for the first time, click the "Show Me How" button.**

## **Connect With Us - Link and Register**

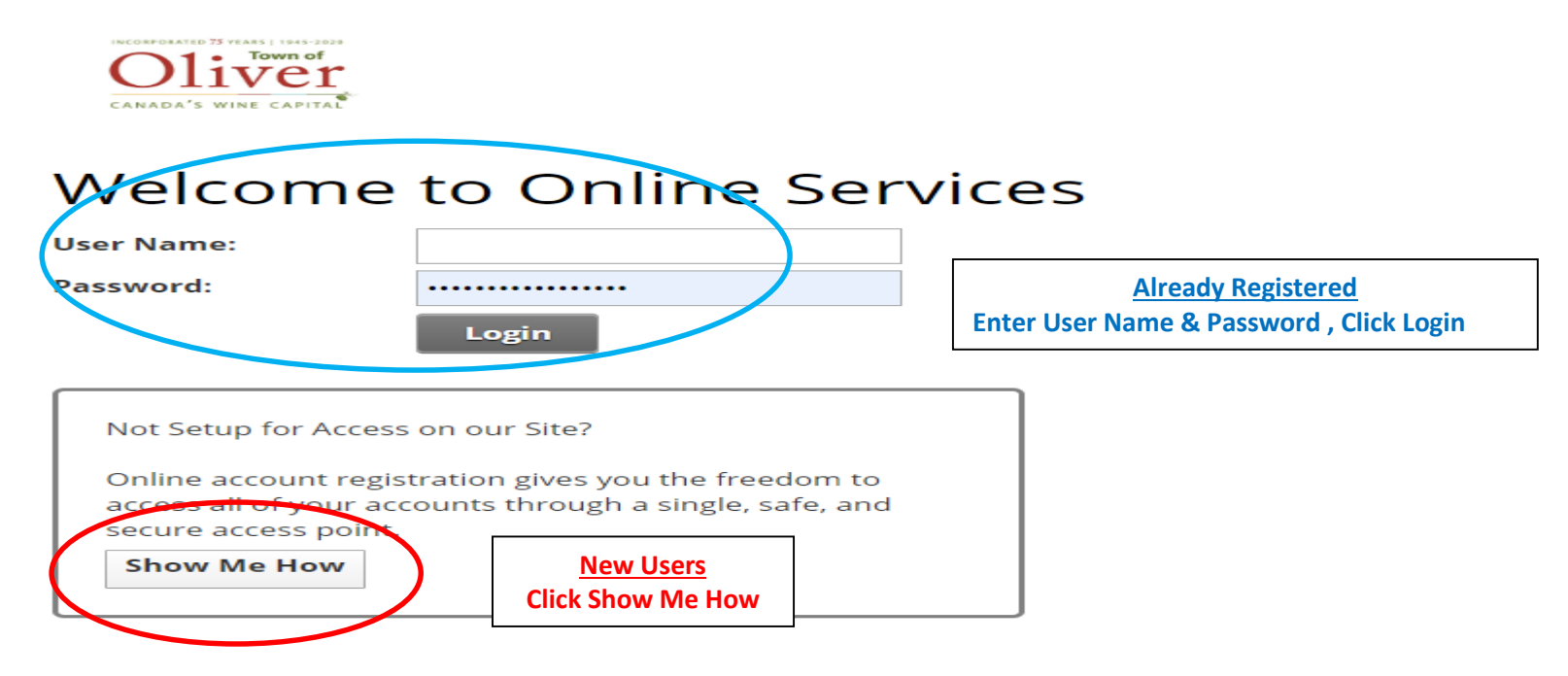

**5. The Connect With Us – Link and Register screen will appear. Use the drop down arrow and select property taxes as the account type**.

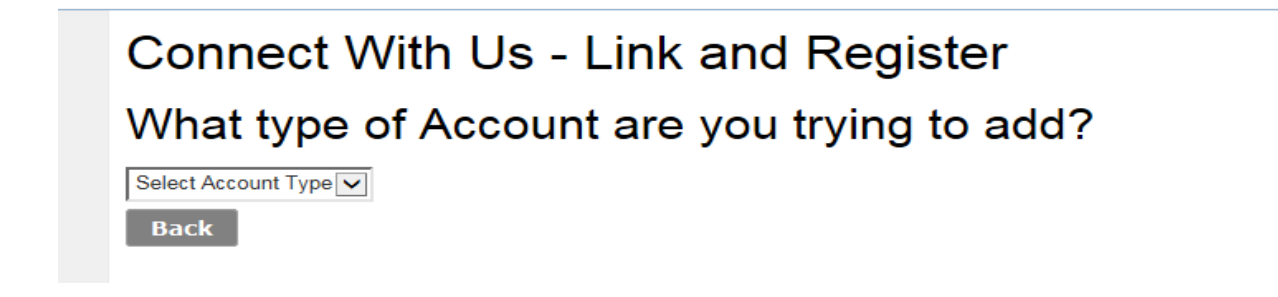

**6. Enter the last 8 digits of your Roll number (after the 555 account number, including the decimal) and your access code from your most recent property tax notice. Then click "Continue".**

## Connect With Us - Link and Register What type of Account are you trying to add? PT-Property Taxes **Add PT Account** Enter your Property Tax Roll # & Access PIN # **If you wish to be notified by email when**  Jurisdiction: 555-TOWN OF OLIVER **your tax notice is ready you must click the**  Roll: **Last 8 digits of Roll #notify box. Access Code / Pin: You have the option of viewing your tax notice online**  Please Notify me by Email that my Property Tax 6  $\overline{\mathbf{v}}$ **or attaching a PDF of the notice to an email. Tick the Notice is Ready: appropriate box (you cannot choose both). The email address defaults to the address that you used to**  I will View my Property Tax Notice Online: 1 **register the account** Attach a PDF Copy of the Property Tax Notice to the Email: **Send Verification Email Email Address: 61 Verification Code 6 Enter your email address and click Send Verification Email.**  Enter the 6 digit verification code  $\vert$  You will have 15 minutes to validate account. **Cancel Continue and click Continue.**

**7. For New Users - Choose a user name, email address and provide a password (the password must be at least 7 characters). Click "Save". You will receive an email confirming your user name and password.** *Please keep this for your records.*

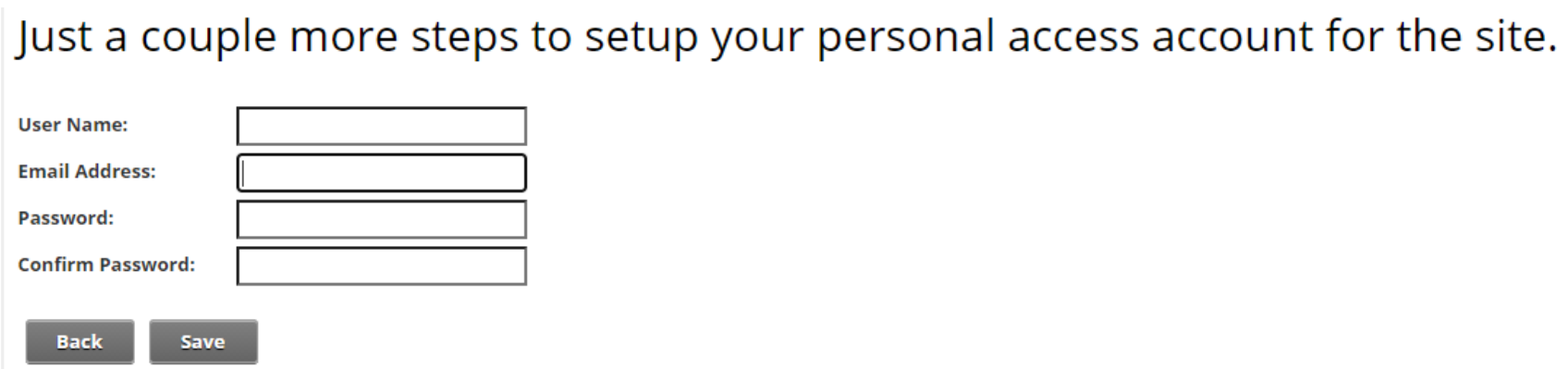

**8. Once registered you will see your tax displayed and that it is linked. If you have more than one property you can add another account by clicking "need to add an account." To see your account details click on the property tax account.**

 $\overline{ }$ 

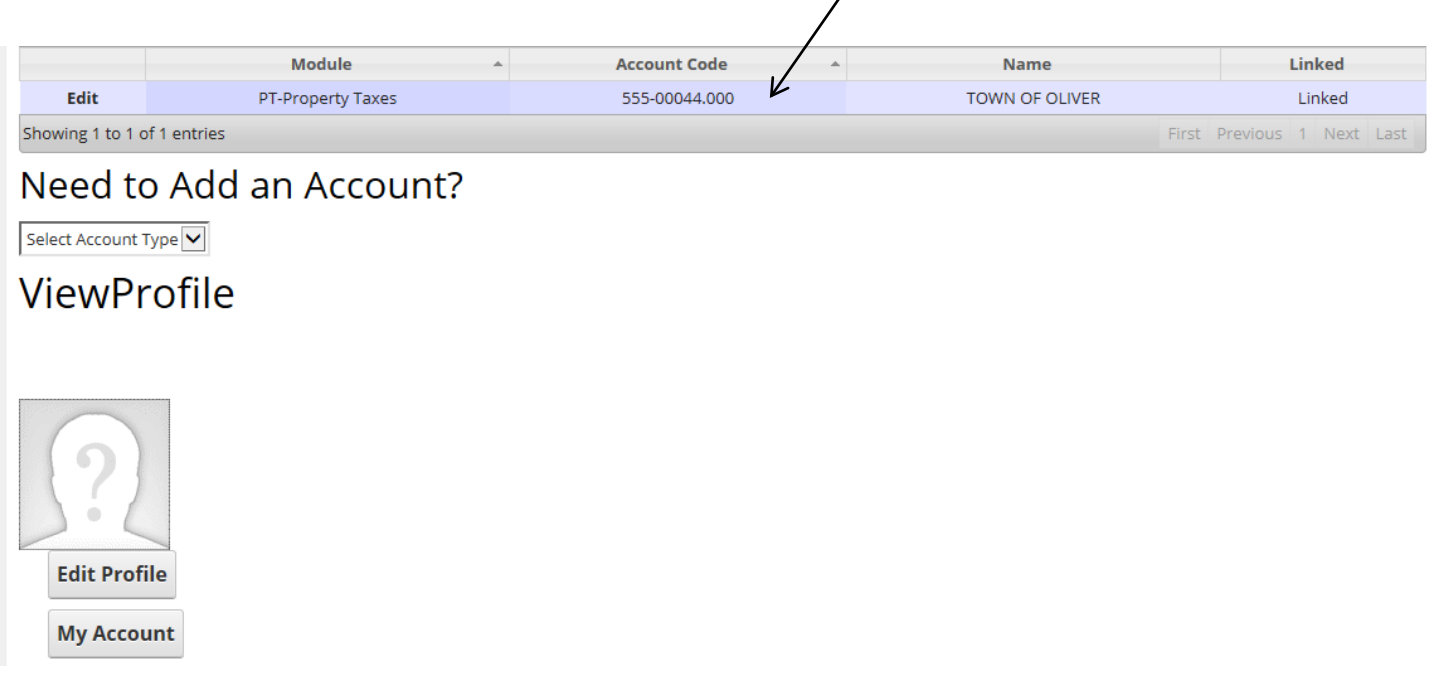

**9. Property tax details will be displayed once you click on the tax account. If there is more than one owner on a property, all property owners can register with the same account code, however you cannot use the same user name.**

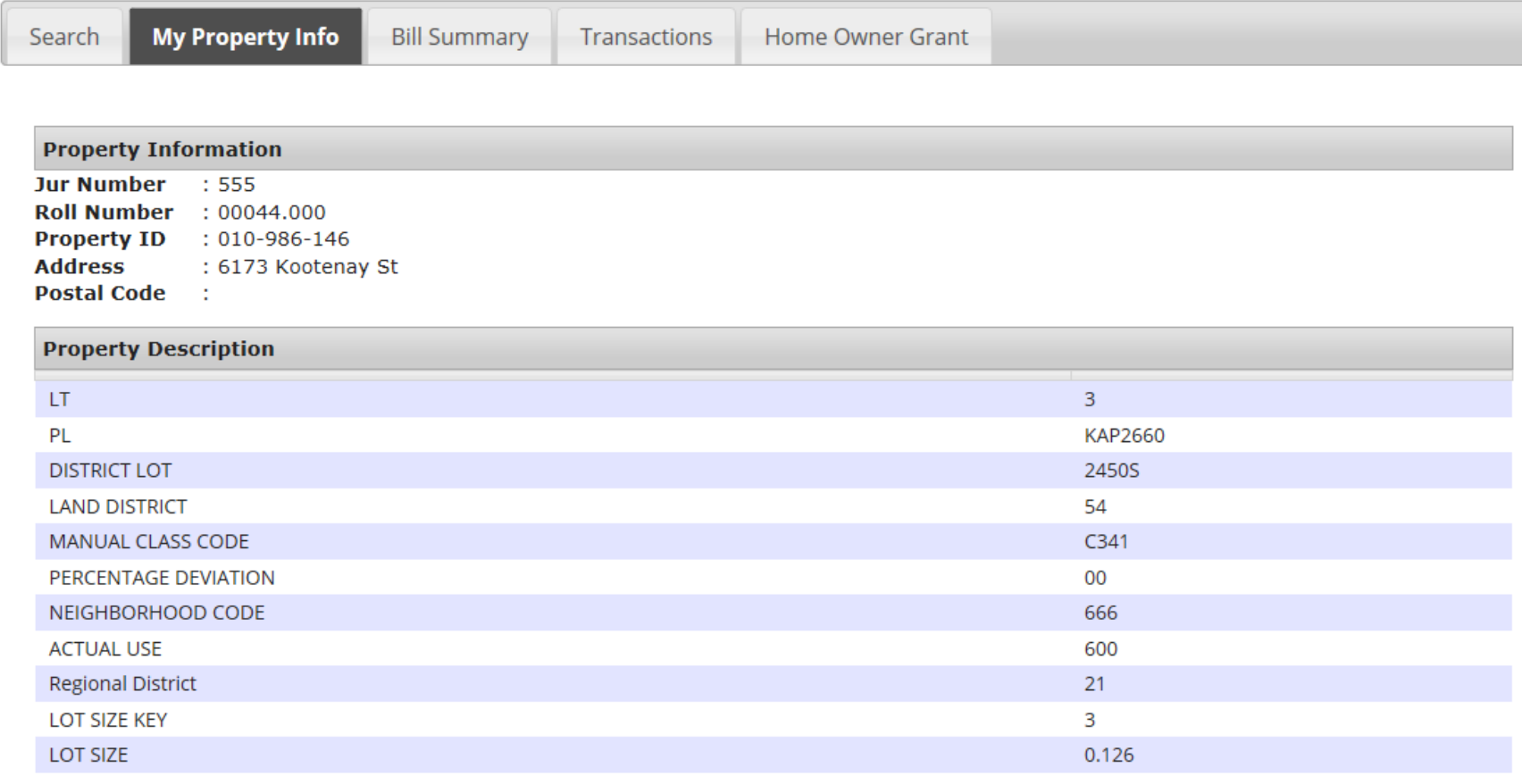

## **10. You will receive notification that you have registered for Online Services with your log in and password.**

Tue 30/04/19 11:51 AM SuperUser Account <e-services@oliver.ca> Town of Oliver New User Registration

Heather Wilson

Dear hwilson,

Pleased be advised that you have now been added as a registered user to the Town of Oliver's online property tax services. Be sure to save this message in a safe location for future reference.

**11. If you have chosen to receive your property tax notice by email, you will receive a notification when your notice is ready with a link to open the notice.**

**12. You will now see your login name at the top right hand corner as well as the log out.**

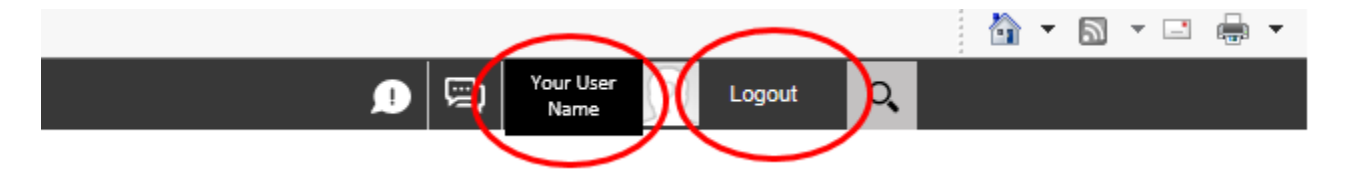

**13. Click log out to leave your Online Services account. If any questions please contact the Finance Department at [finance@oliver.ca](mailto:finance@oliver.ca) or 250-485-6203.**